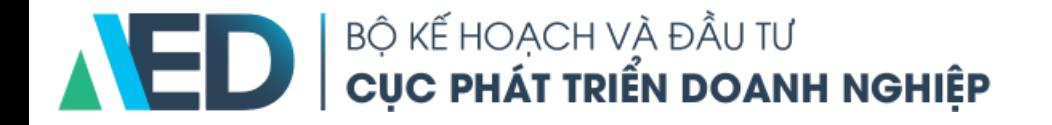

### **HƯỚNG DẪN ĐĂNG KÝ, CẬP NHẬT THÔNG TIN TÀI KHOẢN DOANH NGHIỆP NHÀ NƯỚC TRÊN CỔNG THÔNG TIN DOANH NGHIỆP**

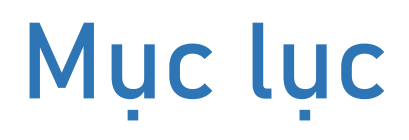

Hướng dẫn đăng ký tài khoản, nâng cấp tài khoản, cập nhật thông tin tài khoản doanh nghiệp nhà nước trên Cổng thông tin doanh nghiệp

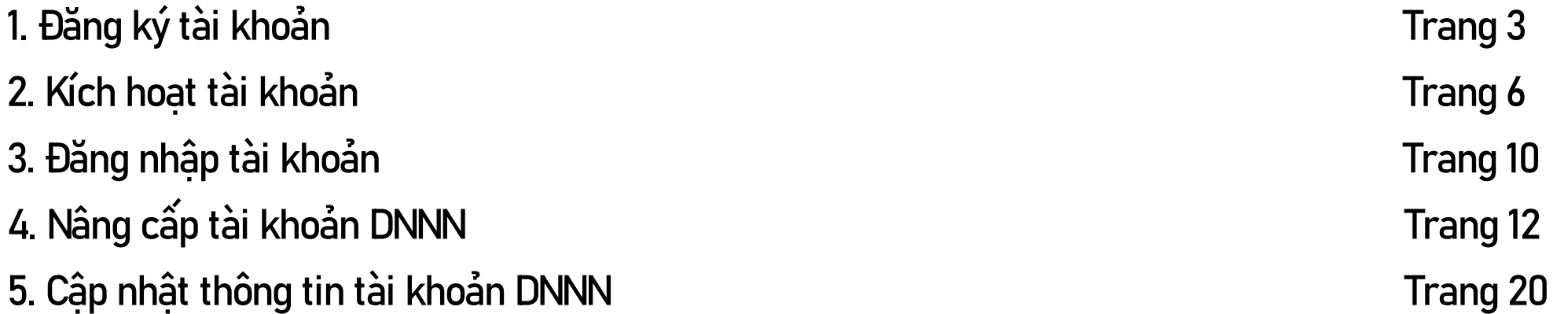

## 1. Đăng ký tài khoản trên Cổng business.gov.vn

Đăng ký những thông tin cơ bản để truy cập Cổng thông tin doanh nghiệp

#### 1. Đăng ký tài khoản

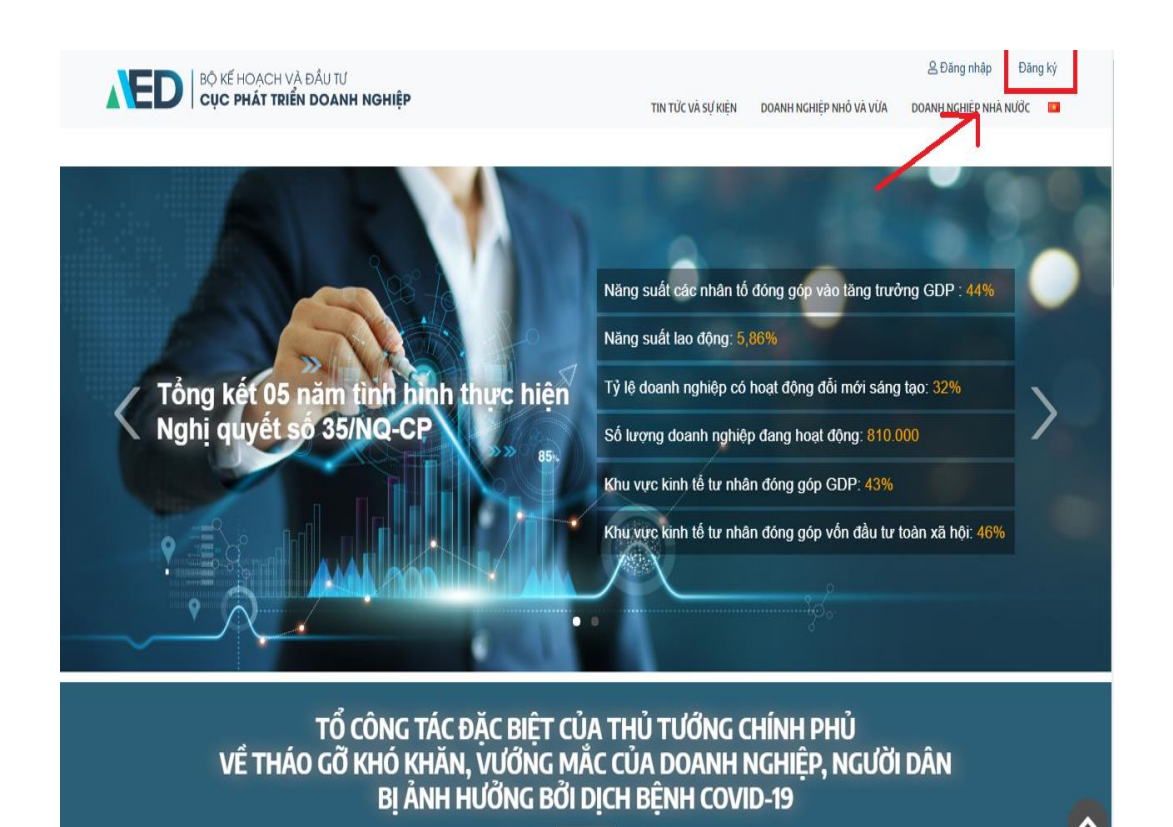

Email: tocongtac86@mpi.gov.vn Đường dây nóng: 080 43853

- Bước 1 : Truy cập <https://business.gov.vn/home>
- Bước 2 : Chọn "Đăng ký" bên trên cùng bên phải.

#### 1. Đăng ký tài khoản

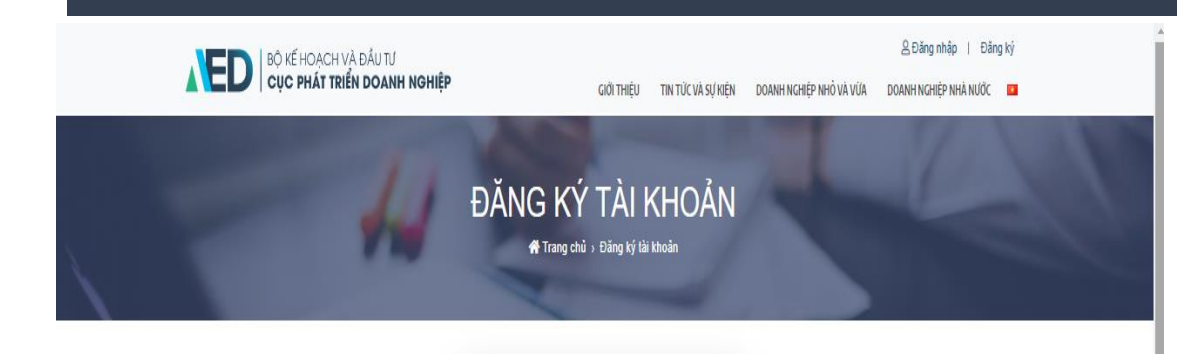

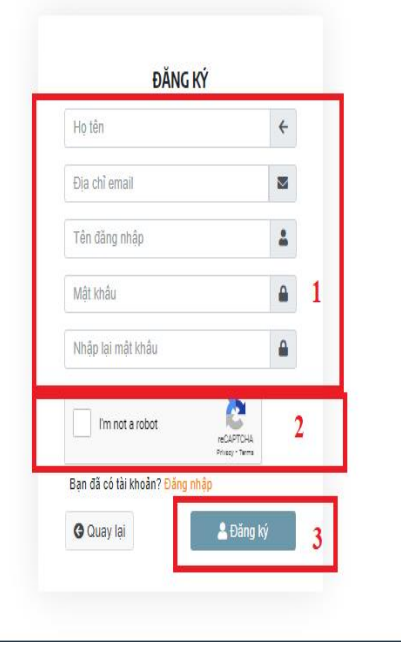

- Nhập các thông tin theo yêu cầu ở mục (1)
- Chọn tích ở ô (2) để hoàn thành yêu cầu capcha.
- Chọn " Đăng ký" (3) để hoàn tất quá trình đăng ký.

Kích hoạt tài khoản qua email để bắt đầu sử dụng tài khoản trên Cổng. Tất cả những thông tin thay đổi về tài khoản sẽ được gửi về email được dùng để kích hoạt.

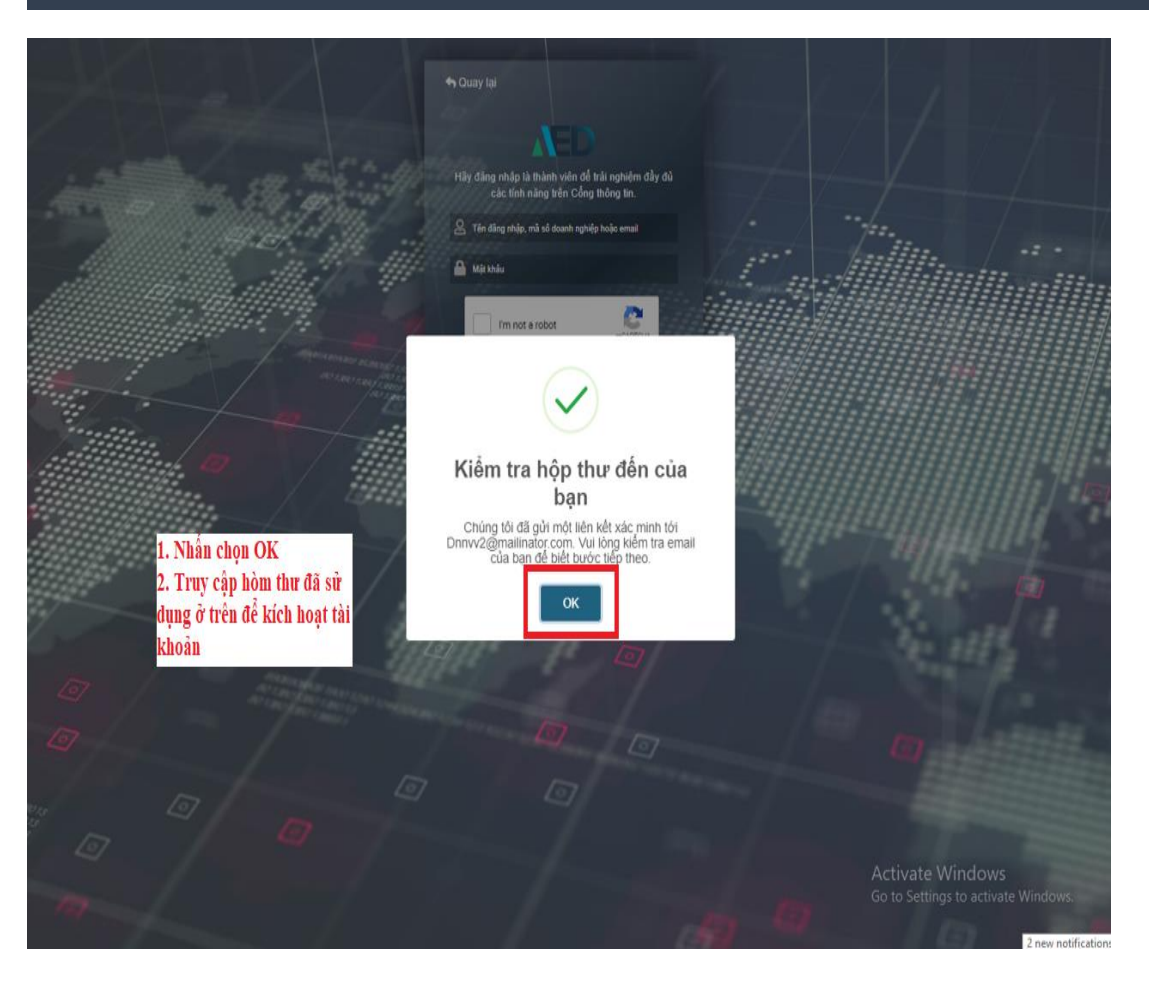

• Sau khi đăng ký tài khoản, email của bạn sẽ được nhận email từ hệ thống để kích hoạt tài khoản trên Cổng.

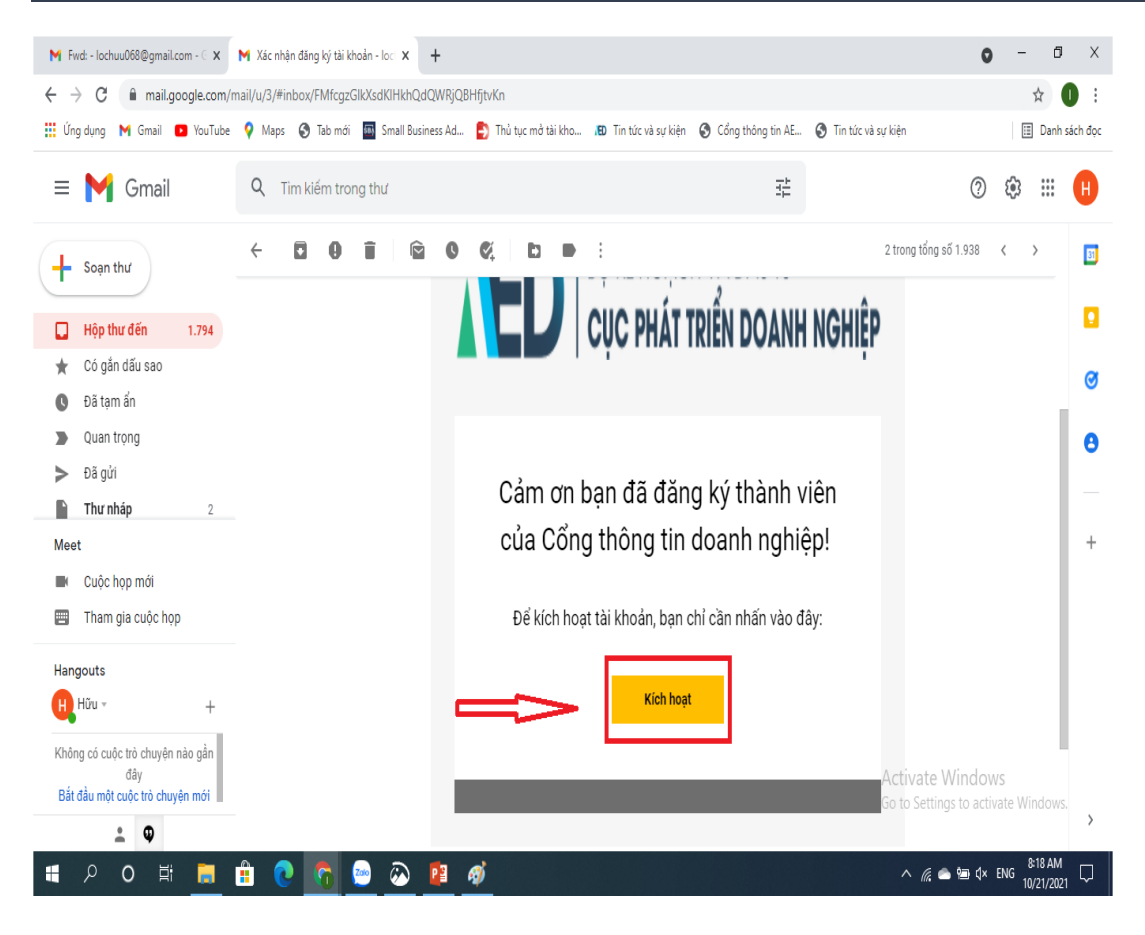

 $\bullet~$  Tại hộp thư đến của email bạn đã đăng ký. Nhần vào nút "Kích hoạt" tại mail được gửi đến.

M Fwd: - lochuu068@gmail.com - C X | M Xác nhận đăng ký tài khoản - loc: X | B Cổng thông tin AED Business Pol: X | +

business.gov.vn/account/logi

Maps · Tab mới · En Small Business Ad... · Thủ tục mở tài kho... · IĐ Tin tức và sự kiện · O Cổng thông tin AE... · Tin tức và sự kiện Danh sách đọc **III** Ung dung

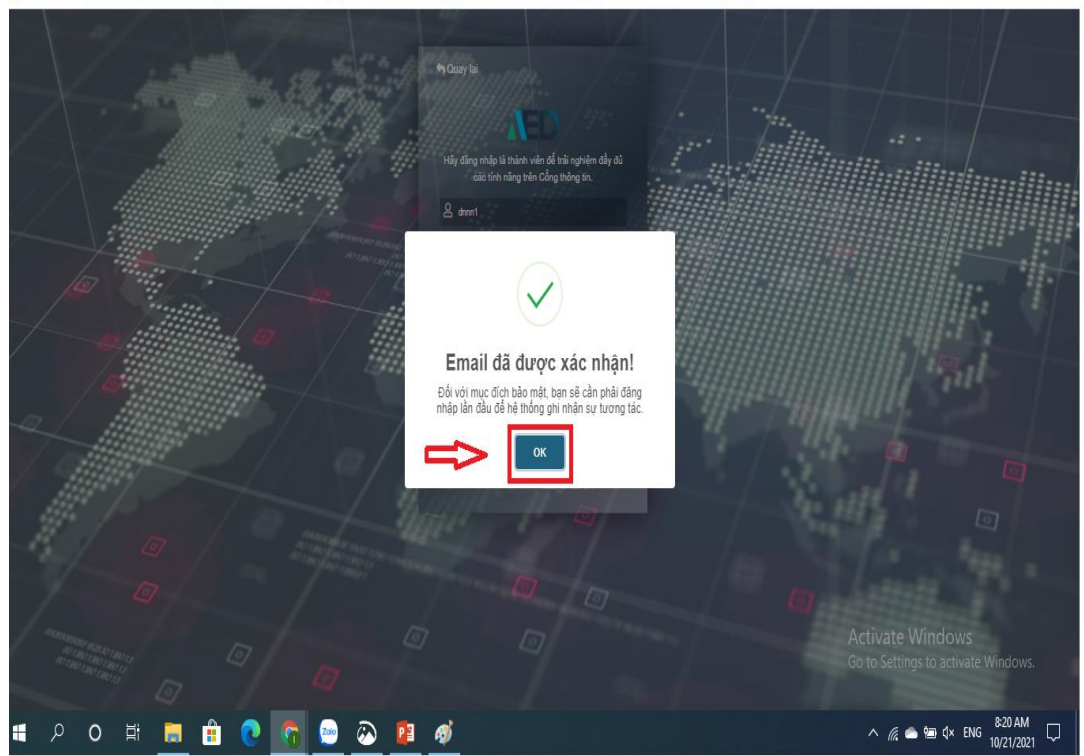

• Sau khi chọn kích hoạt tại hòm mail trên. Màn hình sẽ chuyển đến trang hiển thị như sau. Nhấn ok để tiếp tục bước đăng nhập.

 $\sim$  $\Box$  X

 $\bullet$ → 配 Q ☆ ●

## 3. Đăng nhập tài khoản doanh nghiệp

Bước đầu đăng nhập tài khoản để sử dụng 1 số tính năng hữu ích của Cổng thông tin doanh nghiệp như xem Tin tức, xem báo cáo – nghiên cứu ngành thị trường miễn phí …

#### 3. Đăng nhập tài khoản

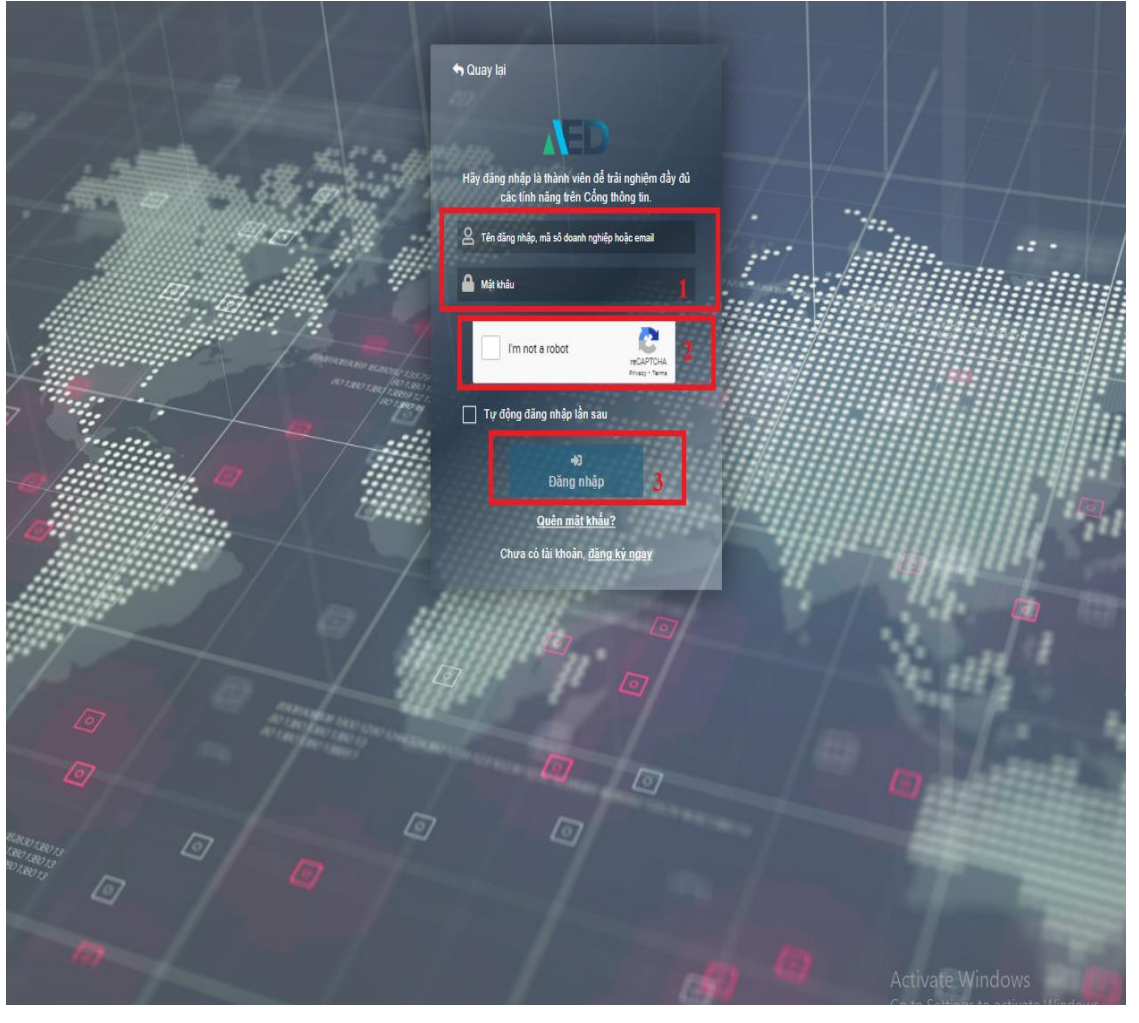

- Sau khi kích hoạt tài khoản thành công, màn hình sẽ hiện ra bước đăng nhập.
- Nhập các thông tin đã đăng ký ở trước vào mục (1)
- Tích vào phần (2) để hoàn thành bước Capcha của Google.
- Nhấn nút " Đăng nhập" mục (3) để hoàn tất bước này.

Nâng cấp tài khoản thành tài khoản doanh nghiệp nhà nước để sử dụng các tính năng riêng cho doanh nghiệp nhà nước trên Cổng thông tin Doanh nghiệp.

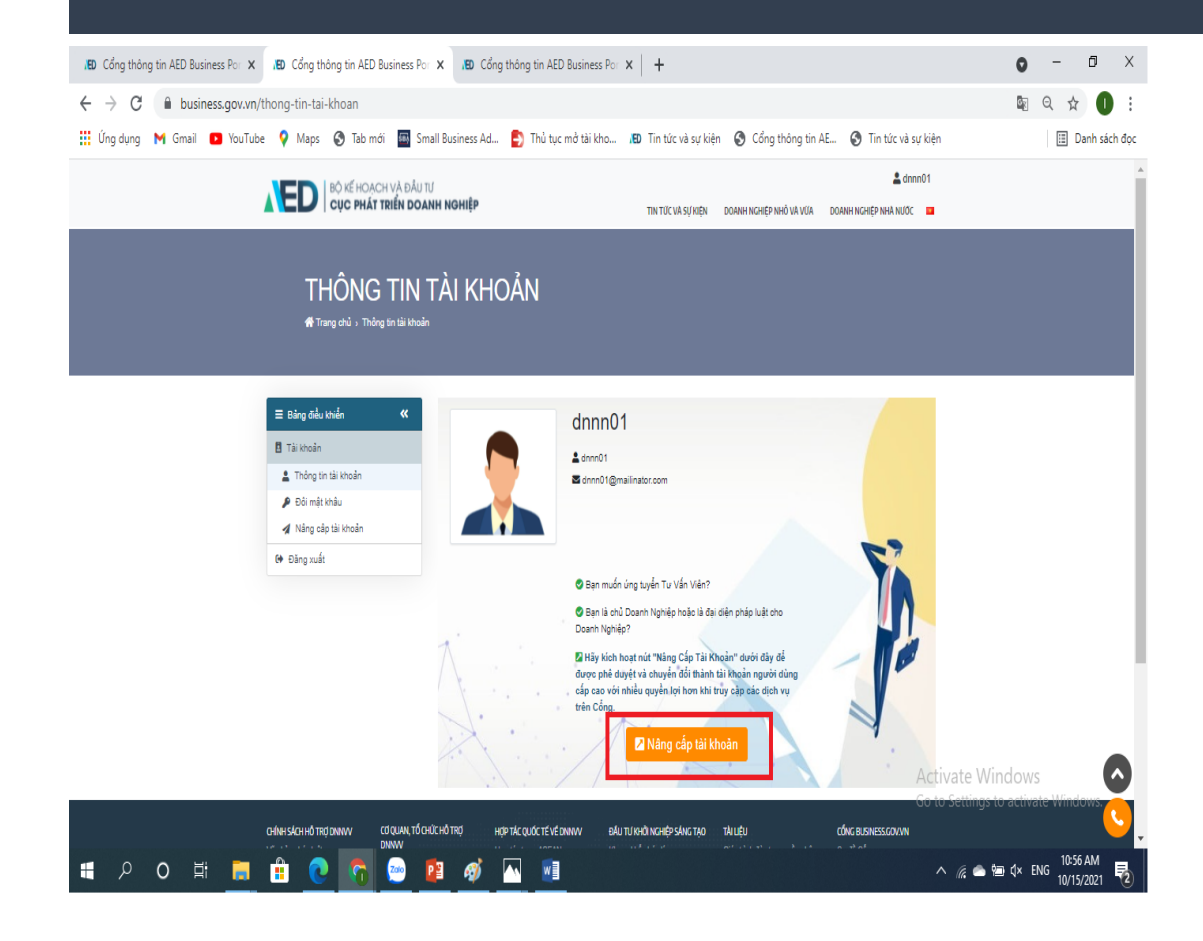

- Để sử dụng được tài khoản với vai trò doanh nghiệp nhà nước. Bạn cần nâng cấp tài khoản.
- Nhấn nút "Nâng cấp" để bắt đầu nâng cấp tài khoản lên doanh nghiệp nhà nước.

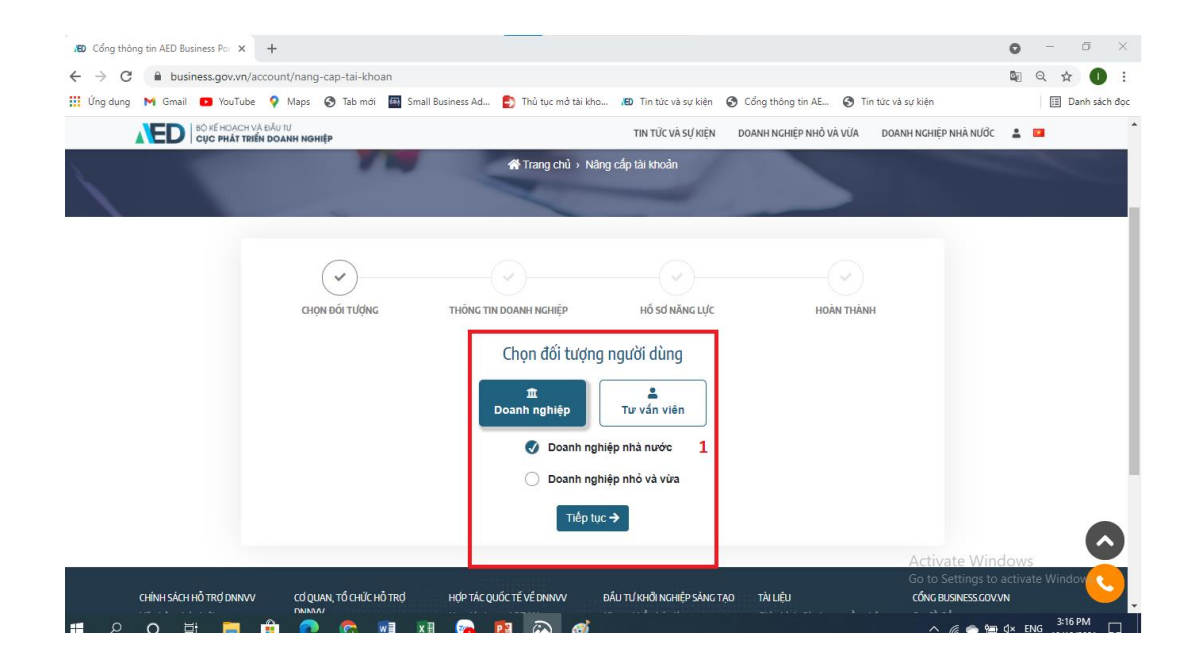

- Tiếp đến, màn hình sẽ hiển thị chọn nâng cấp thành tài khoản Doanh nghiệp nhà nước (1) .
- Ở bước này, nhấn chọn doanh nghiệp nhà nước rồi nhấn " Tiếp tục".

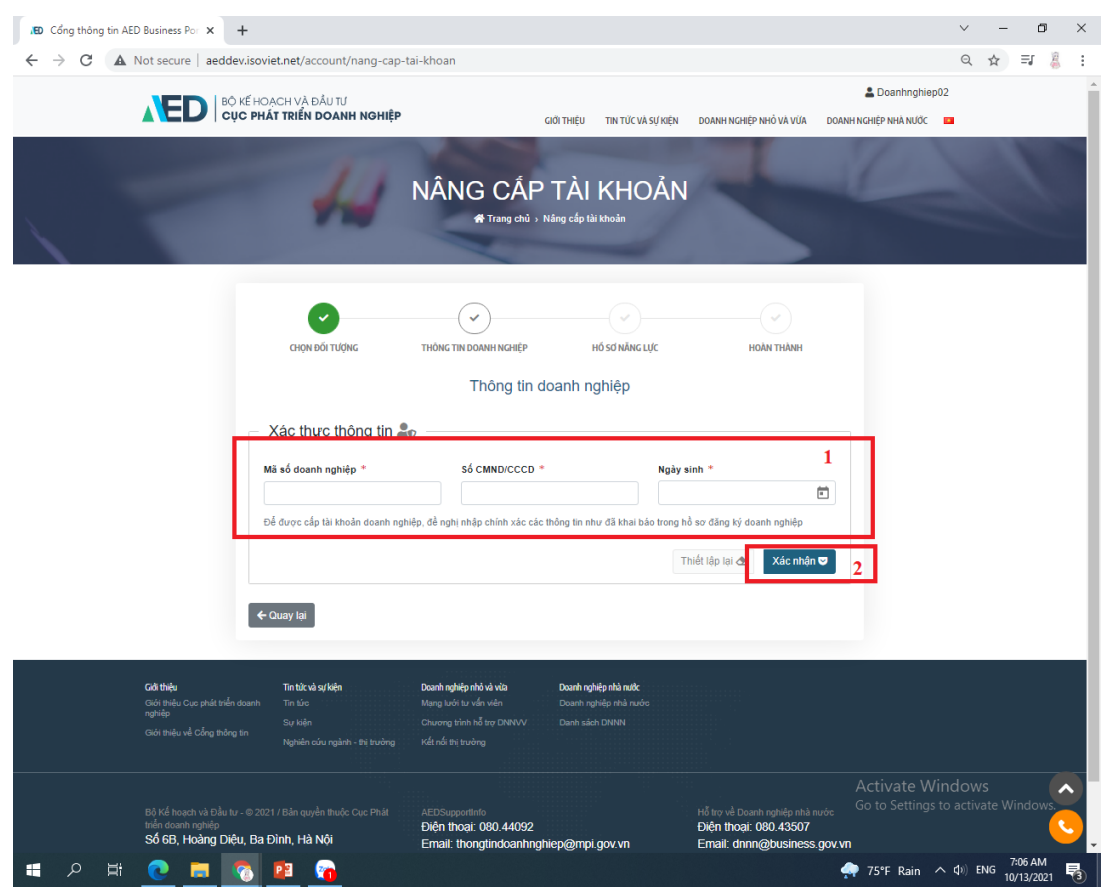

- Điền các thông tin ( MSDN, số CMND, Ngày/Tháng/Năm sinh của người đại diện pháp luật ) chính xác của doanh nghiệp vào các mục tương ứng trong phần **(1)** để hệ thống tiến hành xác thực thông tin. Hệ thống sẽ tự động truy xuất các thông tin cơ bản của doanh nghiệp từ cơ sở Dữ liệu Quốc gia về đăng ký doanh nghiệp.
- Nhấn vào ô " Xác nhận" (2) để hoàn tất quá trình xác thực thông tin.

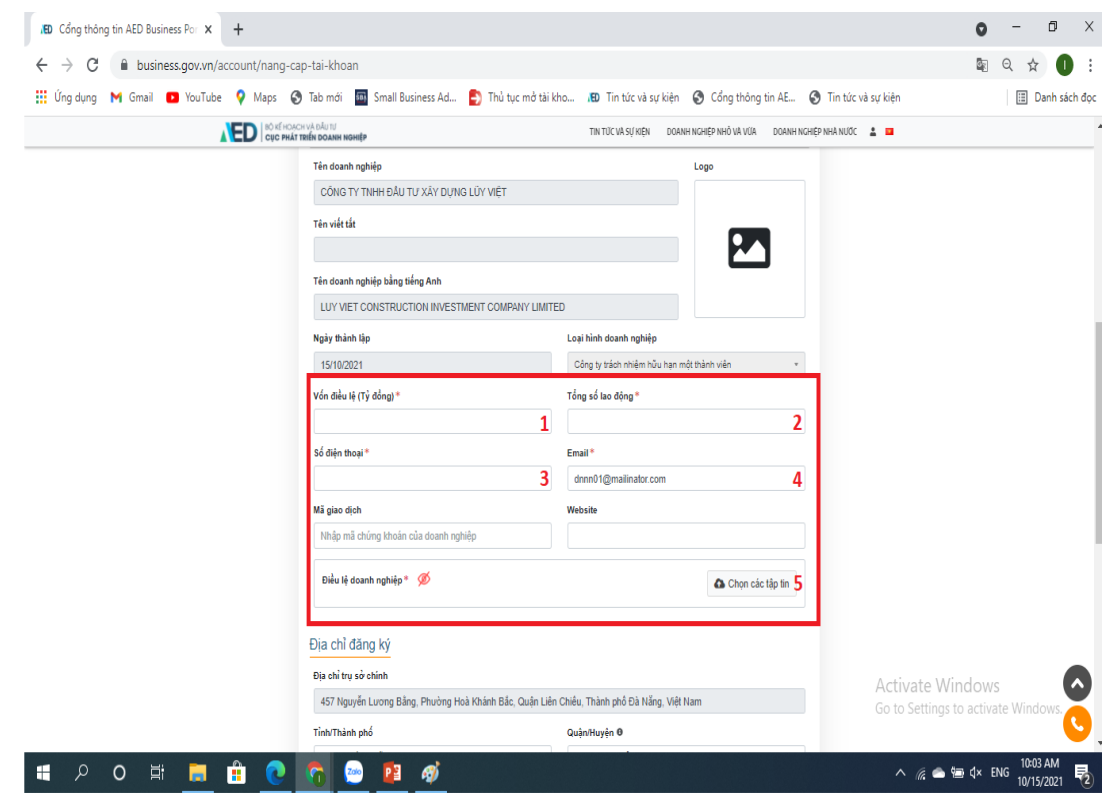

- Các doanh nghiệp cần điền đầy đủ các thông tin bắt buộc sau để có thể tiếp tục đăng ký hồ sơ :
	- 1. Vốn điều lệ
	- 2. Tổng số lao động
	- 3. Số điện thoại
	- 4. Email
	- 5. Bản scan điều lệ doanh nghiệp

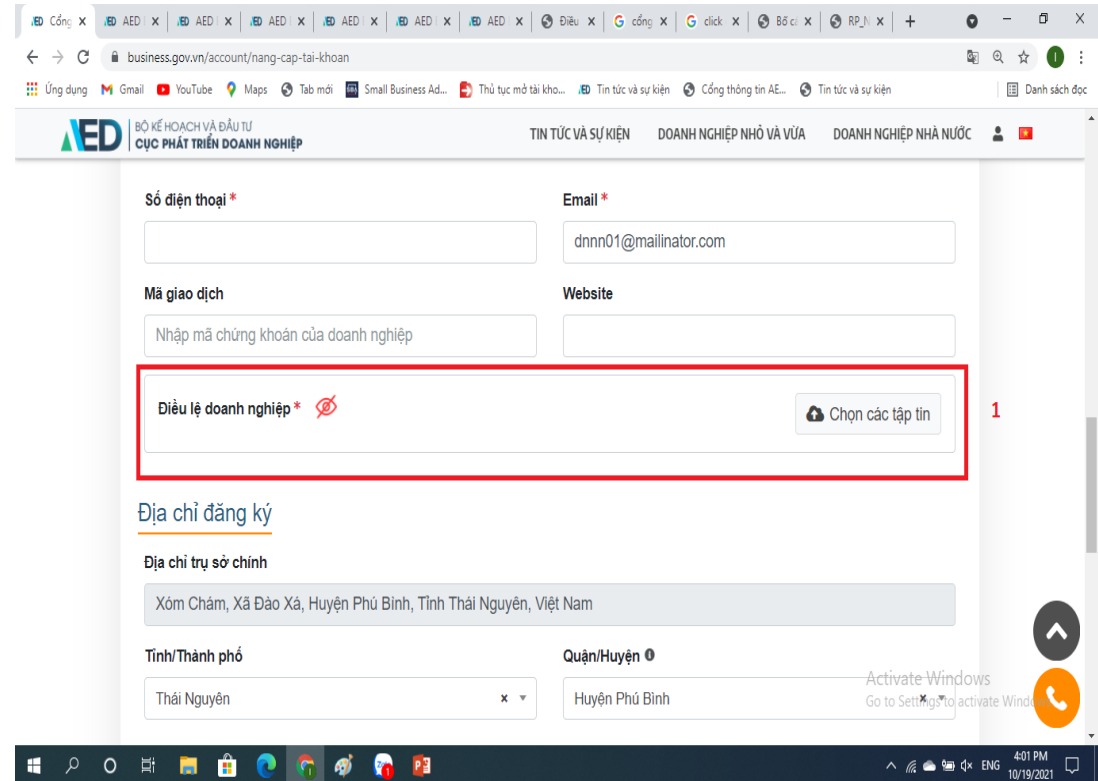

- Ở phần điều lệ doanh nghiệp thì doanh nghiệp cần upload đầy đủ bản scan của các loại giấy tờ sau:
	- 1. Giấy chứng nhận đăng ký kinh doanh 2. Điều lệ doanh nghiệp 3. Giấy tờ pháp lý cá nhân

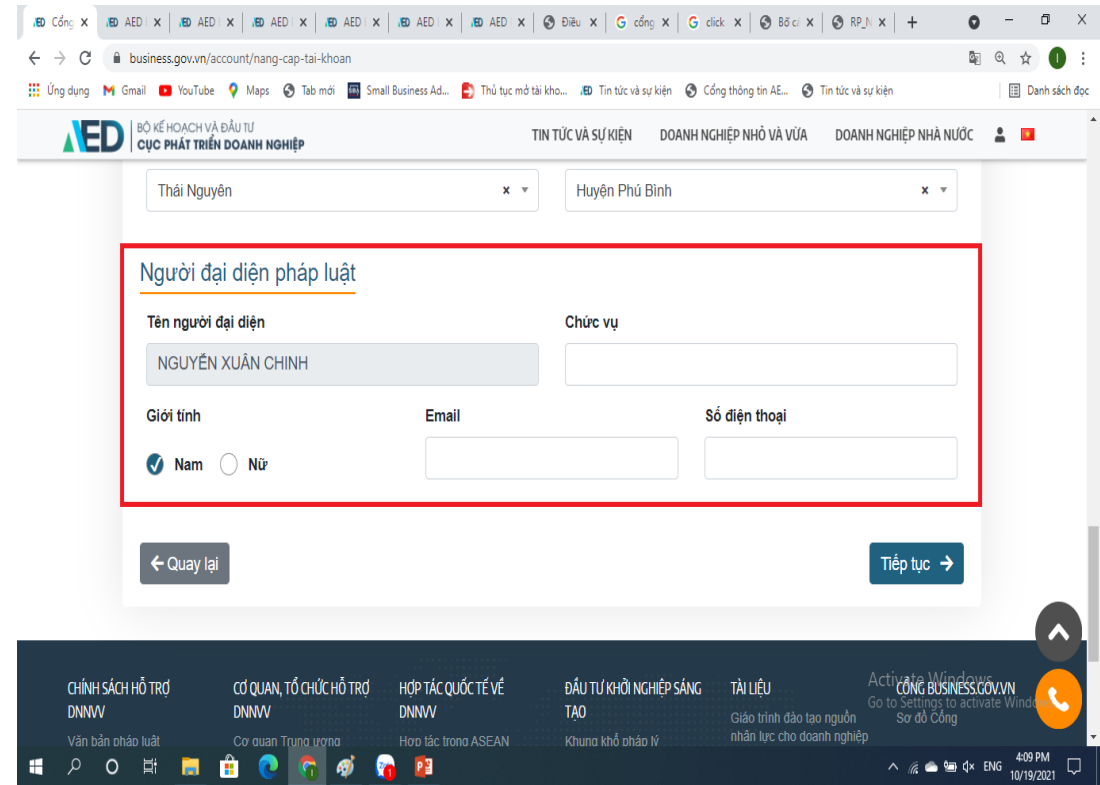

- Các doanh nghiệp vui lòng cung cấp đầy đủ thông tin của người đại diện pháp luật.
- Sau khi điền đầy đủ thông tin nhấn "Tiếp tục" để tiến hành bước tiếp theo.

![](_page_18_Picture_1.jpeg)

- Các doanh nghiệp cần điền đầy đủ các thông tin đặc biệt để có thể hoàn thiện và gửi hồ sơ :
	- 1. Cơ quan đại diện chủ sở hữu
	- 2. Có doanh nghiệp con
	- 3. Tỉ lệ góp vốn nhà nước

## 5. Cập nhật thông tin tài khoản doanh nghiêp nhà nước

Chỉnh sửa những thông tin đã nhập của tài khoản doanh nghiệp nhà nước đã đăng ký trước đó. Những thông tin chỉnh sửa sẽ được xét duyệt lại trước khi hiển thị trên Cổng.

#### 5. Cập nhật thông tin tài khoản doanh ngiệp nhà nước

![](_page_20_Picture_161.jpeg)

- Sau khi tài khoản bạn được phê duyệt, khi truy cập vào tài khoản, bảng điều khiển sẽ hiển thị nút "cập nhật tài khoản" (1)
- Nhấn vào nút " Cập nhật tài khoản" (1) để thay đổi thông tin bạn mong muốn ở phần (2)
- Nhấn vào "Cập nhật" để hoàn thành bước cập nhật thông tin tài khoản.

# **ALED BỘ KẾ HOẠCH VÀ ĐẦU TƯ NGHIỆP CỤC PHÁT TRIỂN DOANH NGHIỆP**

Trên đây là hướng dẫn các bước Đăng ký, kích hoạt và đăng nhập, nâng cấp, cập nhật thông tin tài khoản doanh nghiệp nhà nước. Cảm ơn các bạn đã quan tâm theo dõi và sử dụng các tính năng của Cổng thông tin doanh nghiệp business.gov.vn

## **ALED BỘ KẾ HOẠCH VÀ ĐẦU TƯ NGHIỆP CỤC PHÁT TRIỂN DOANH NGHIỆP**

## Cổng thông tin doanh nghiệp – AED Business Portal